# INSTALLATION ET CONFIGURATION DE EYES OF NETWORK 4.2

**HIFDI SAMI 09/03/2016**

# Table des matières

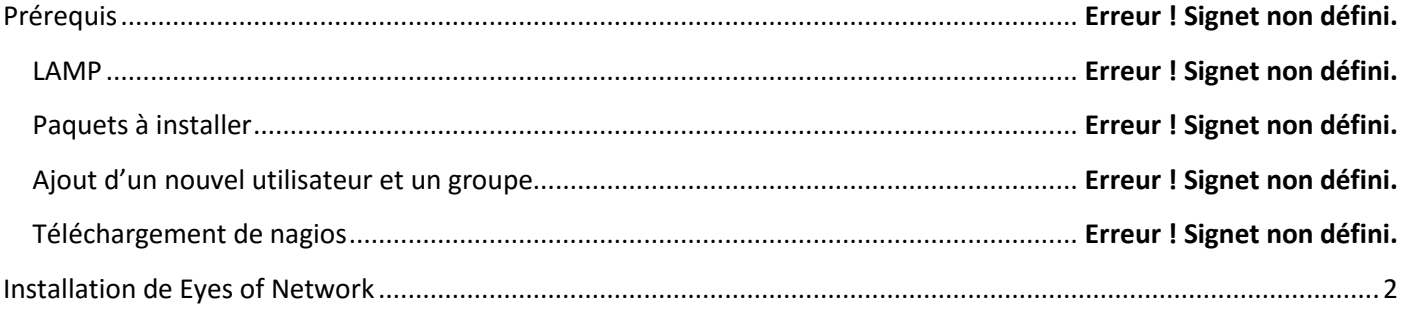

# <span id="page-2-0"></span>**Installation de Eyes of Network**

On va installer EON.

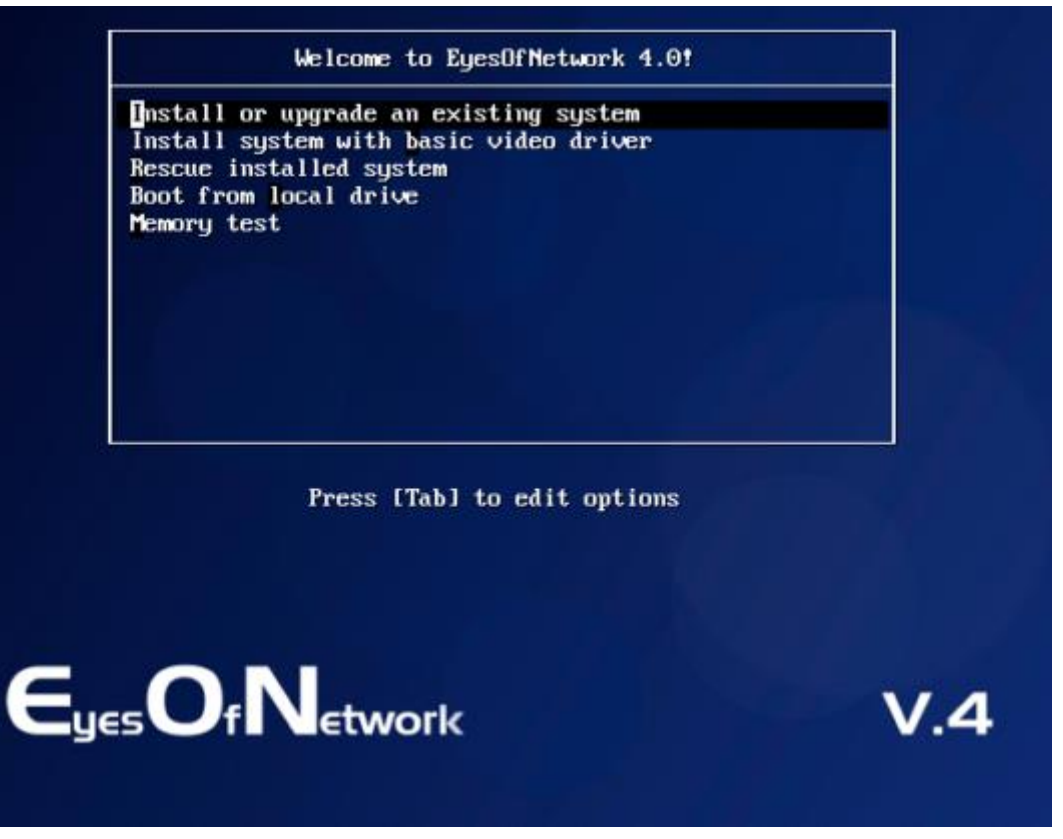

Le système d'installation permet de tester le disque dur.

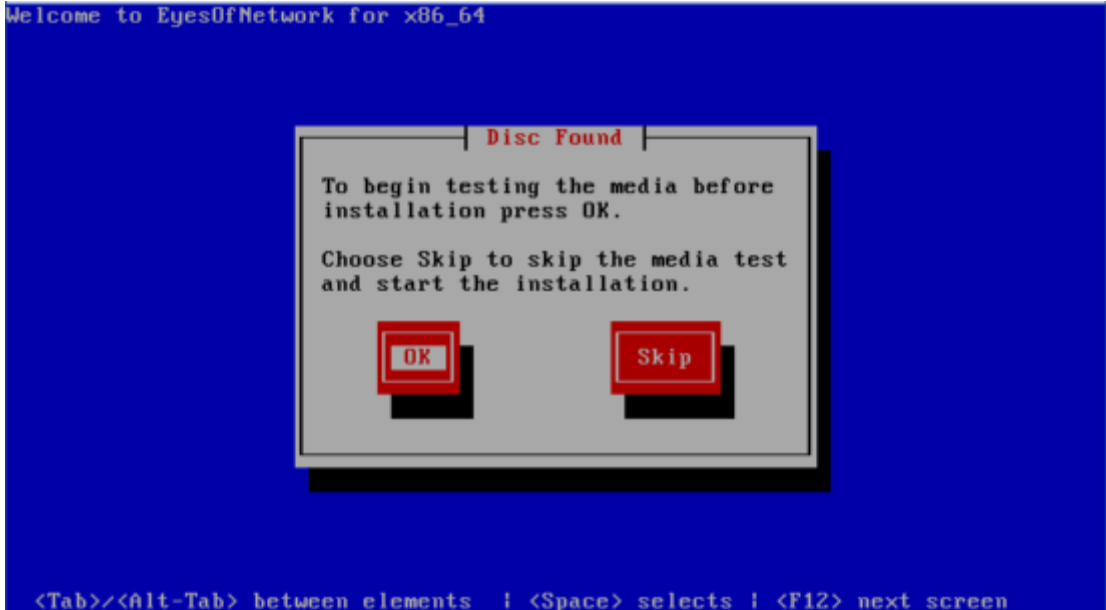

De tester aussi le CD.

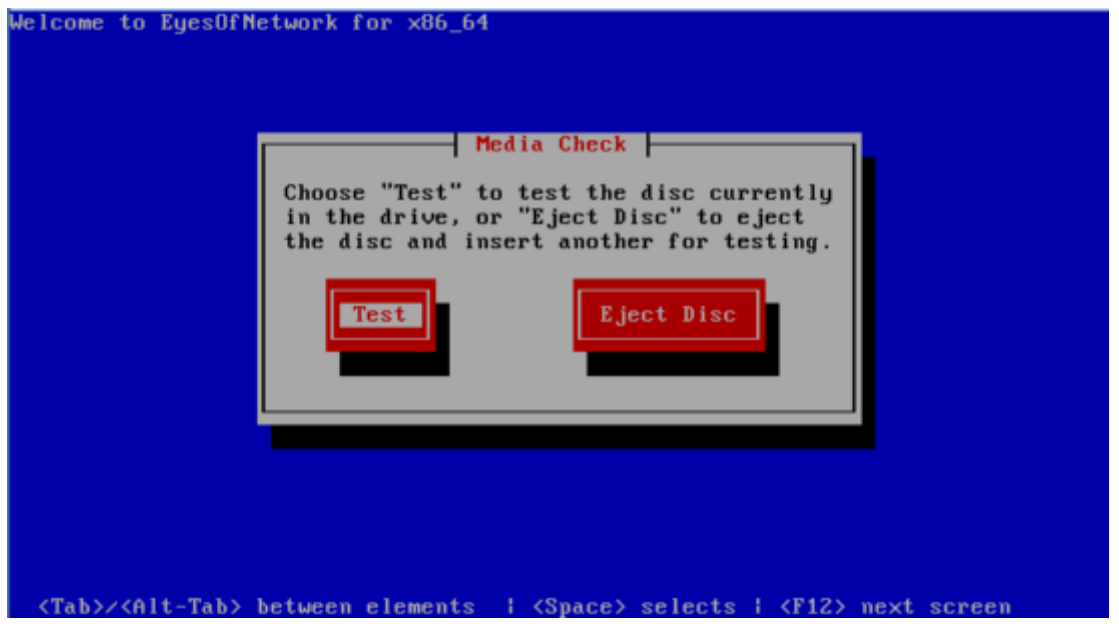

Une fois les différents tests passés et validés, on peut passer à l'installation.

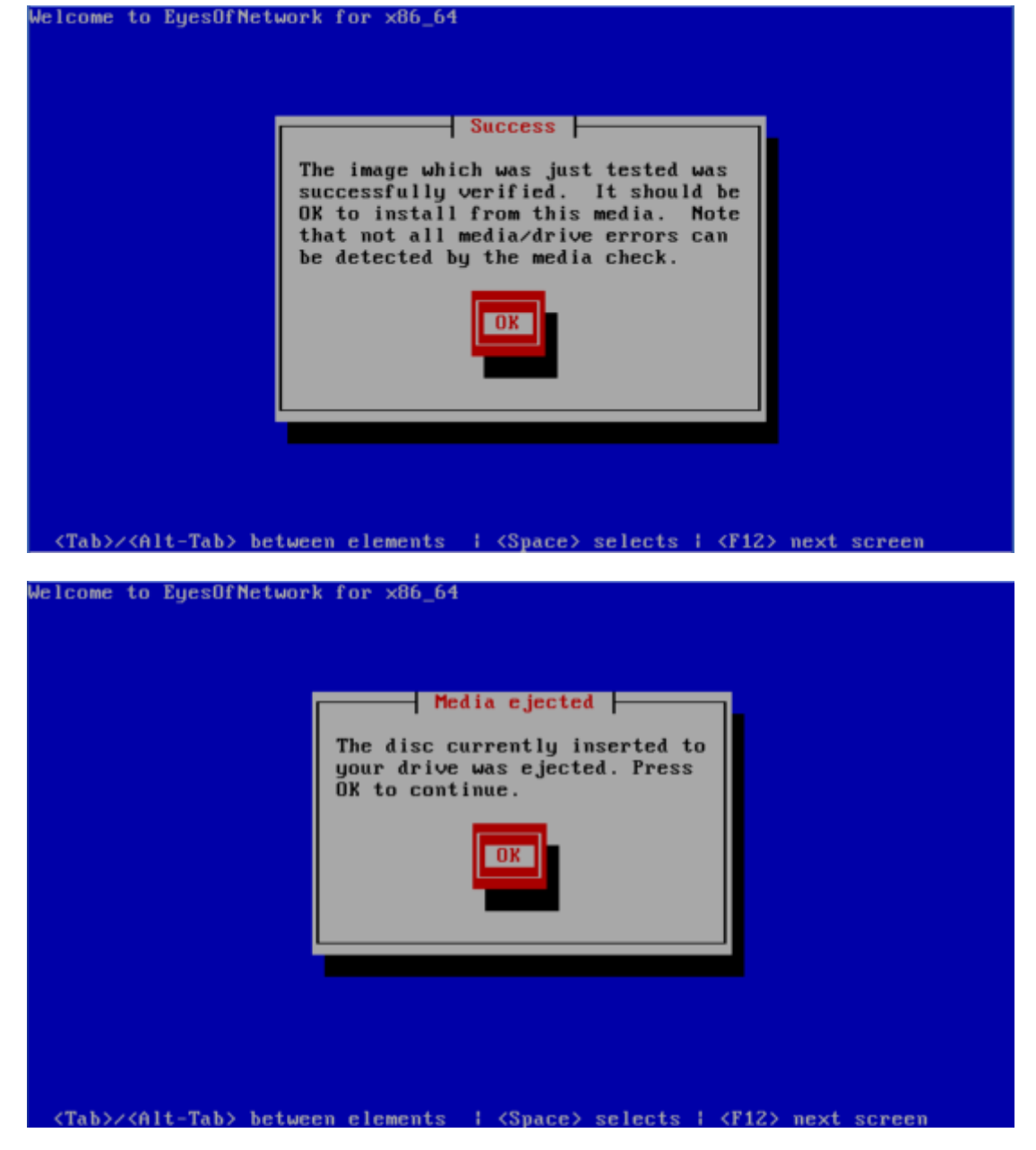

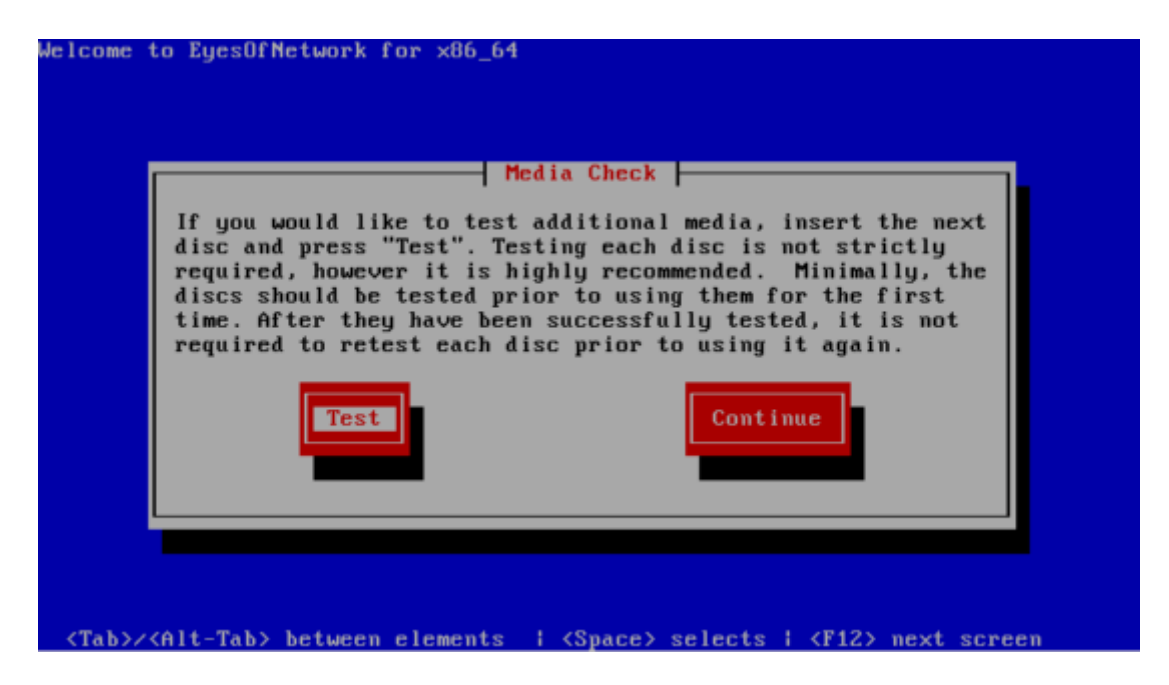

Pour passer à l'installation, on clique sur « Next ».

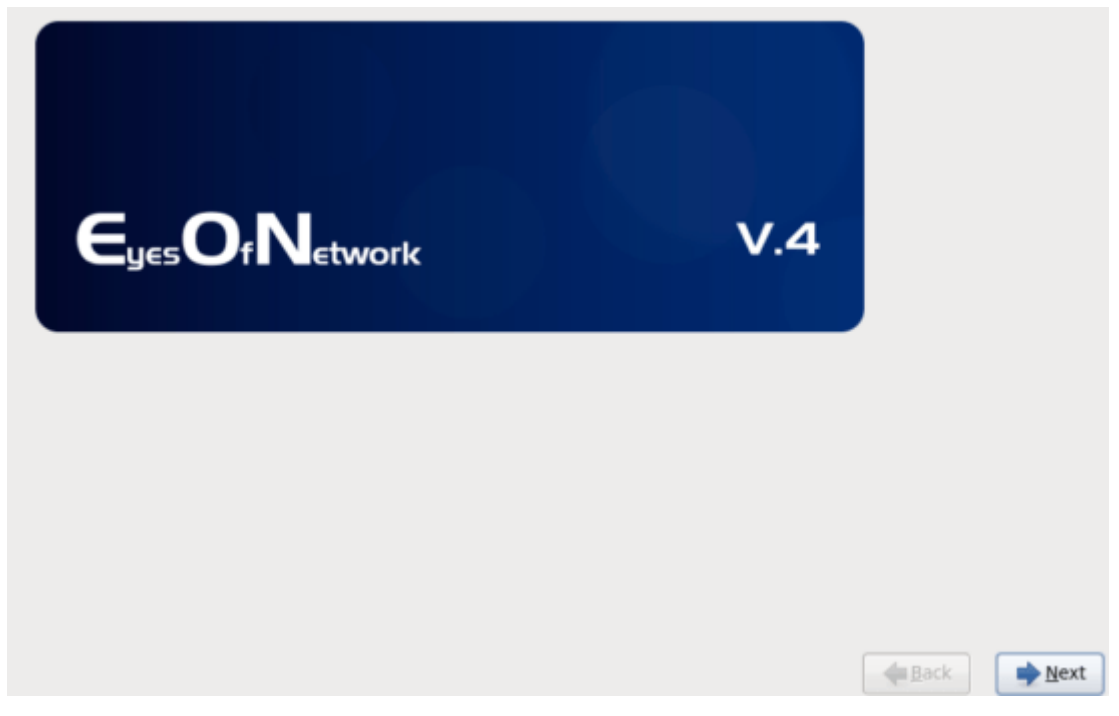

# Choix de la langue.

What language would you like to use during the<br>installation process?

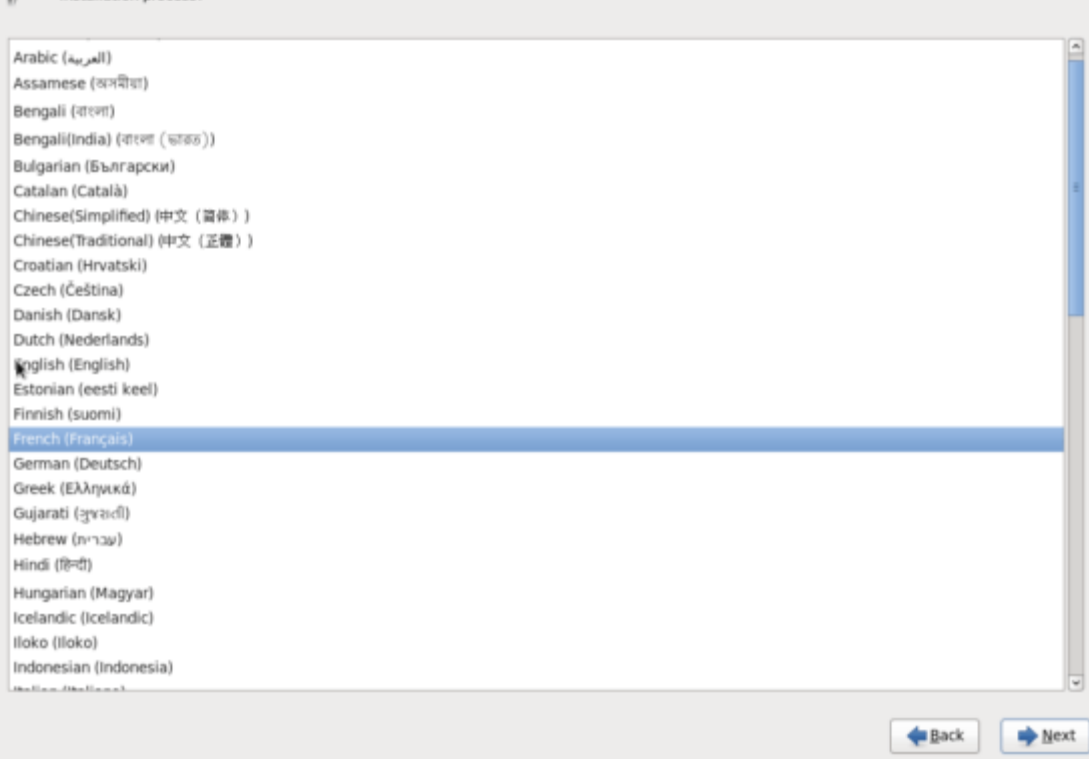

## Le choix de l'agencement du clavier.

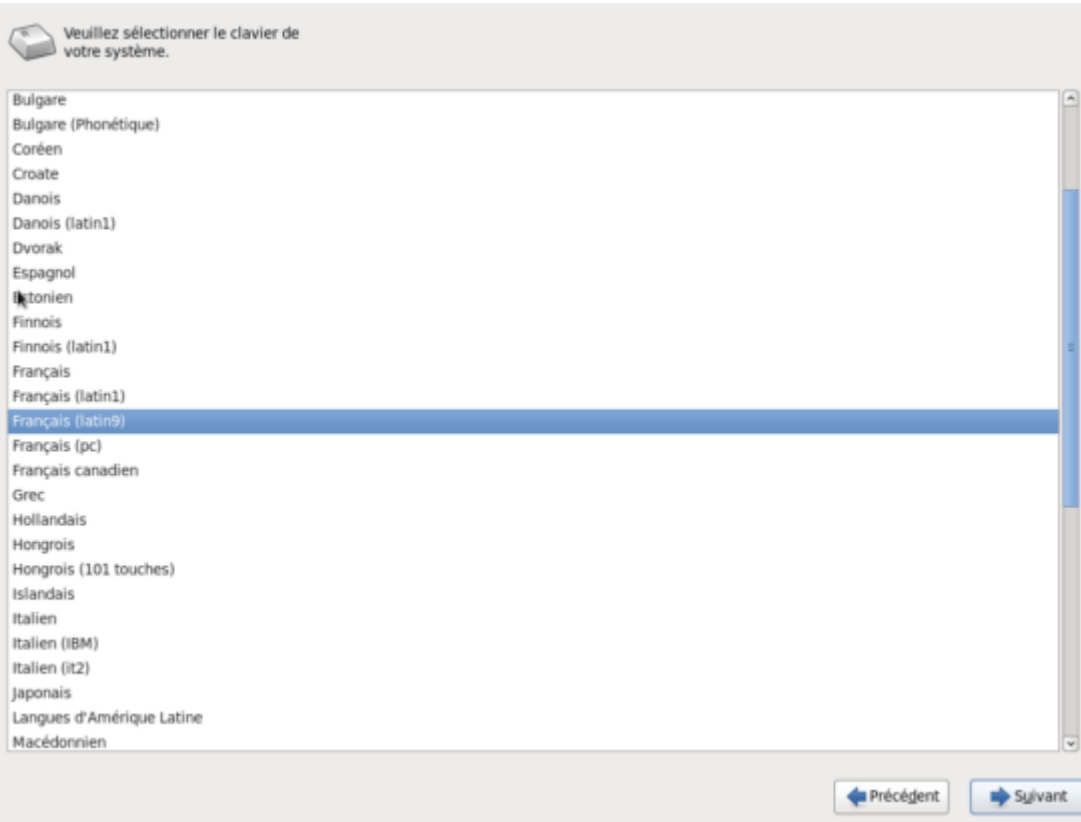

#### Le choix du stockage.

Quel type de périphériques contient votre installation ?

#### Périphériques de stockage basiques

Installe ou met à niveau vers des types de périphériques de stockage typiques. Si vous n'êtes pas certain de quelle option vous conviendra le mieux, celle-ci est probablement la bonne.

#### Périphériques de stockage spécialisés

Installe ou met au niveau entreprise des périphériques tels que les réseaux de stockage SAN. Cette  $\circ$ option vous permettra d'ajouter des disques FCoE / iSCSI / zFCP et de filtrer les périphériques que l'installateur devrait ignorer. k

#### Après avoir choisi le stockage, un petit message d'alerte pour bien être sûr du choix.

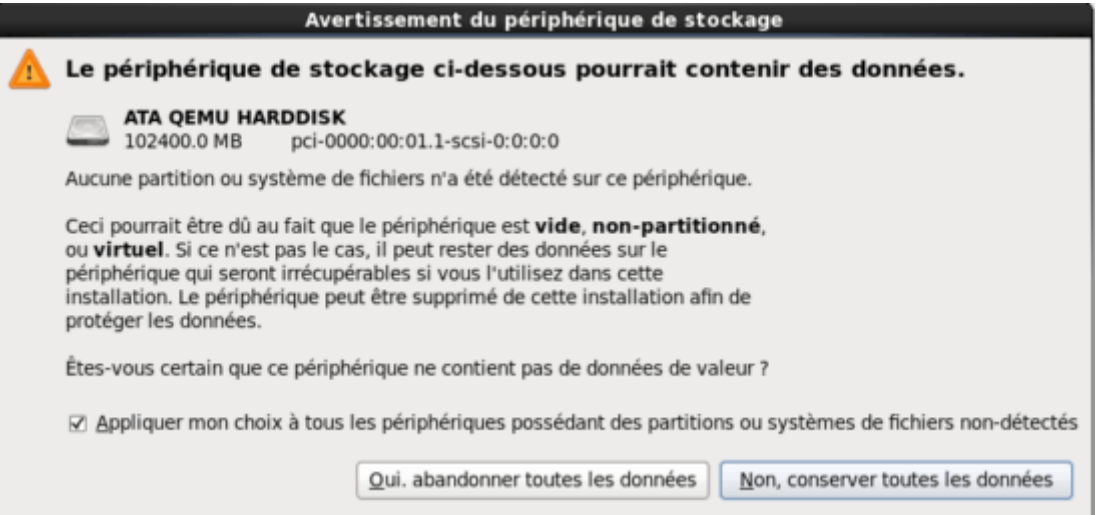

#### Le choix du nom d'hôte.

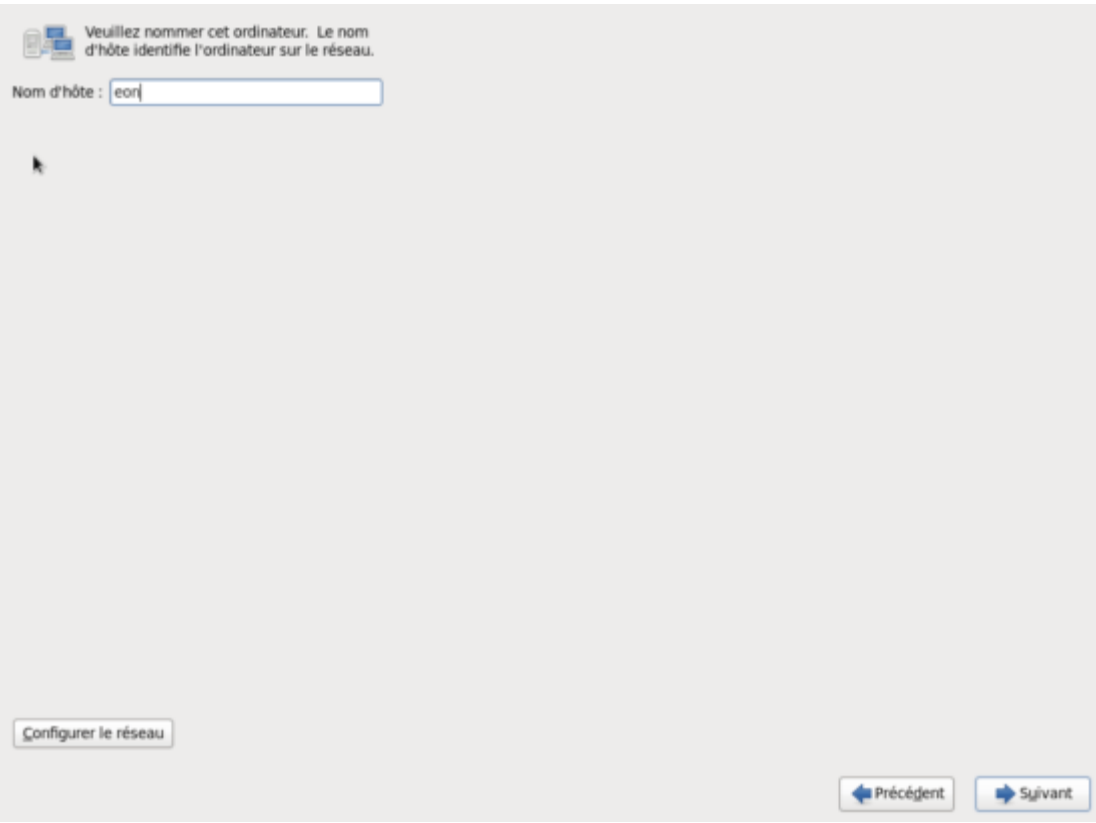

### Le fuseau horaire.

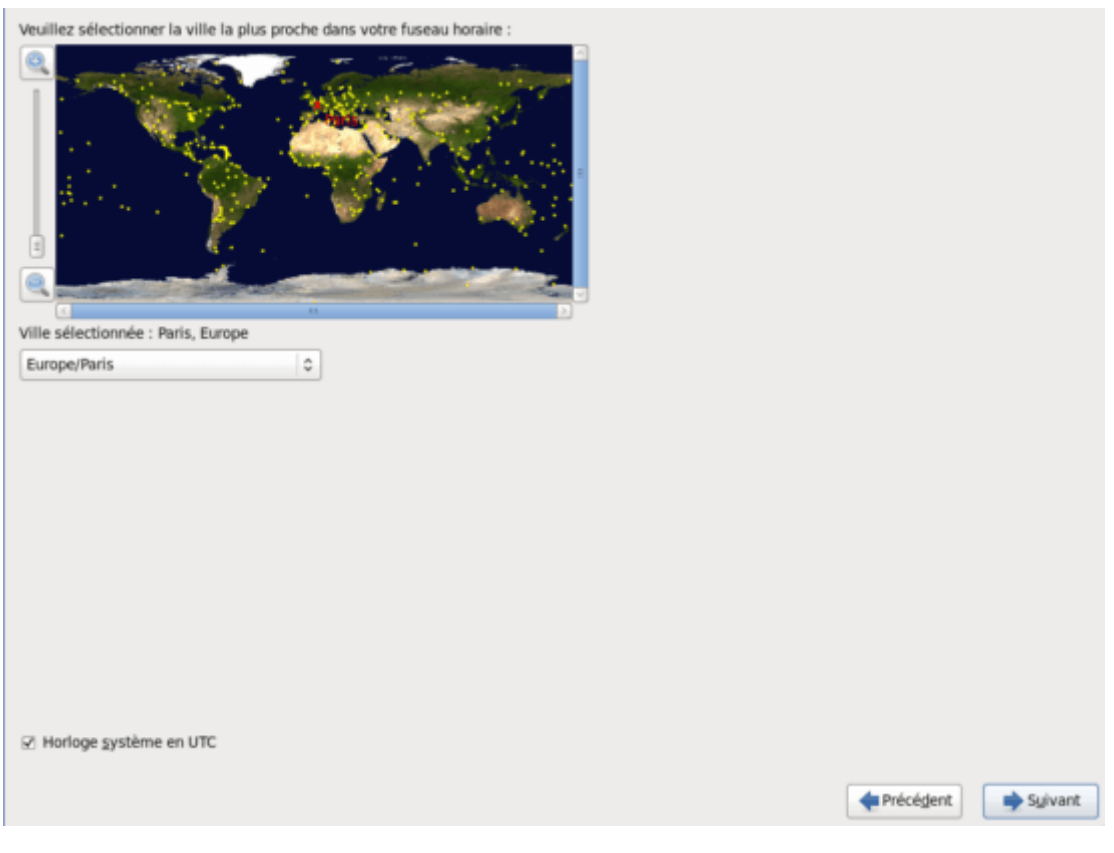

Saisir le mot de passe du compte root.

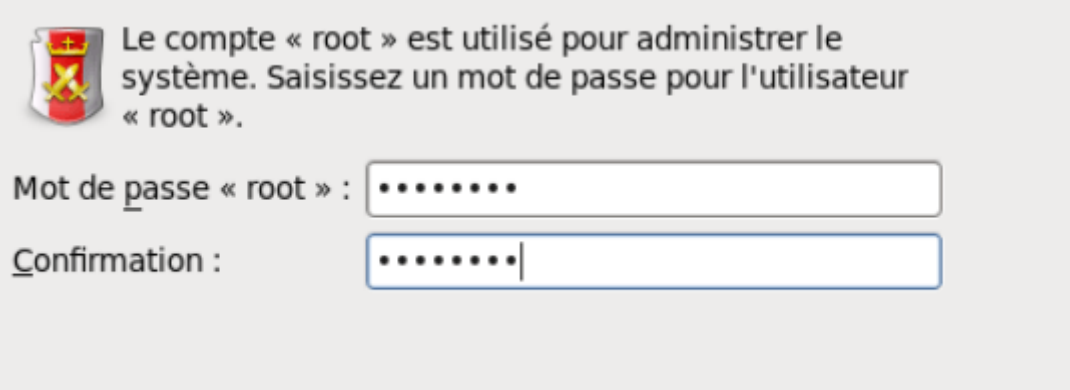

# Le type d'installation.

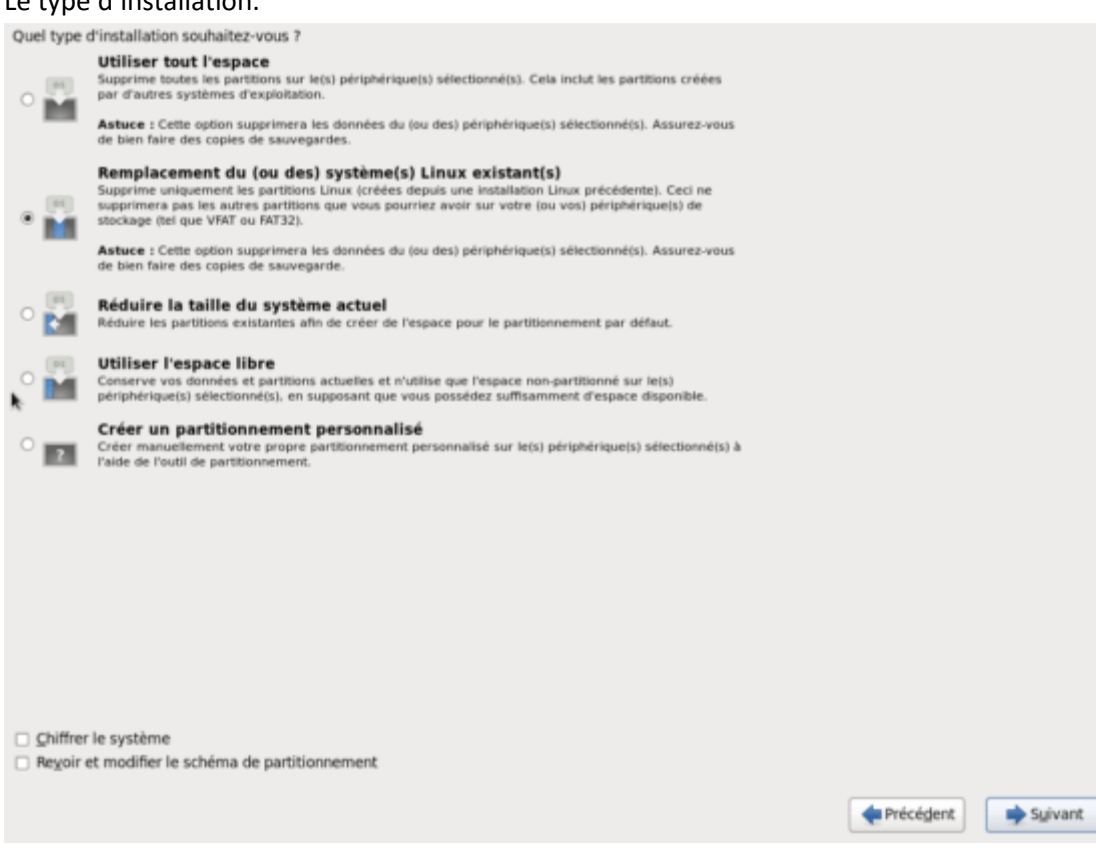

# Ajout ou pas de dépôts logiciels en plus.

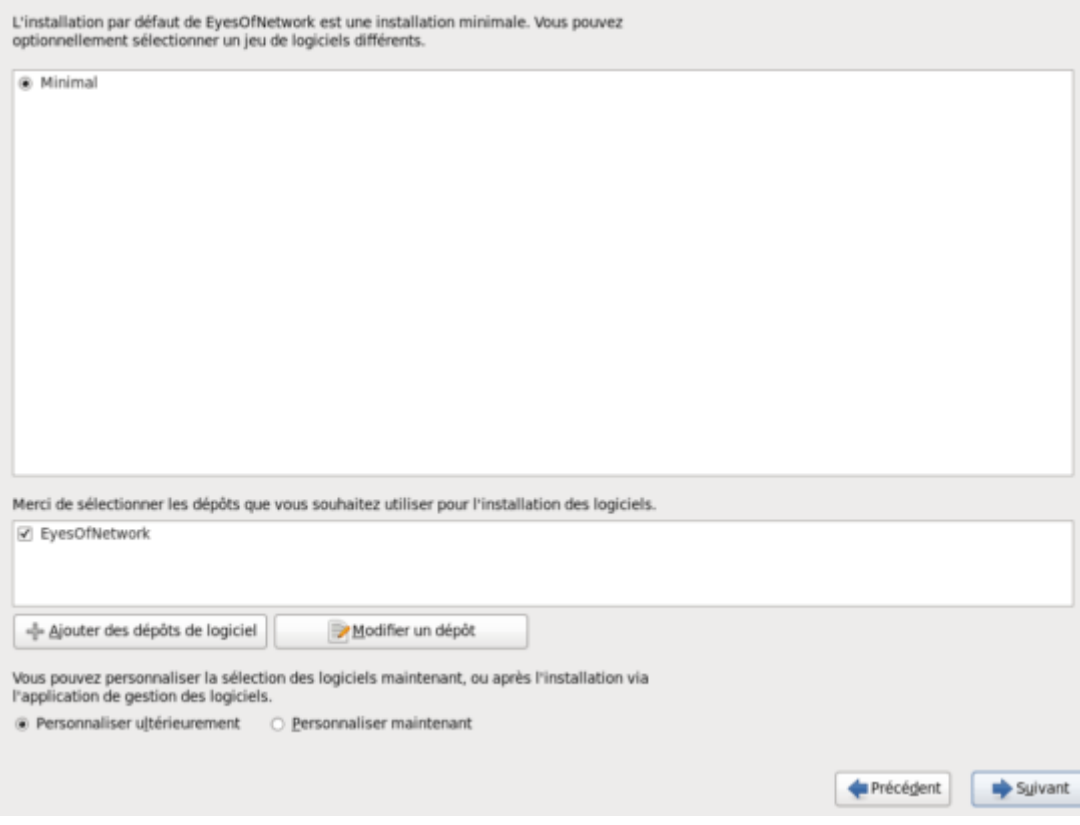

#### Installation en cours.

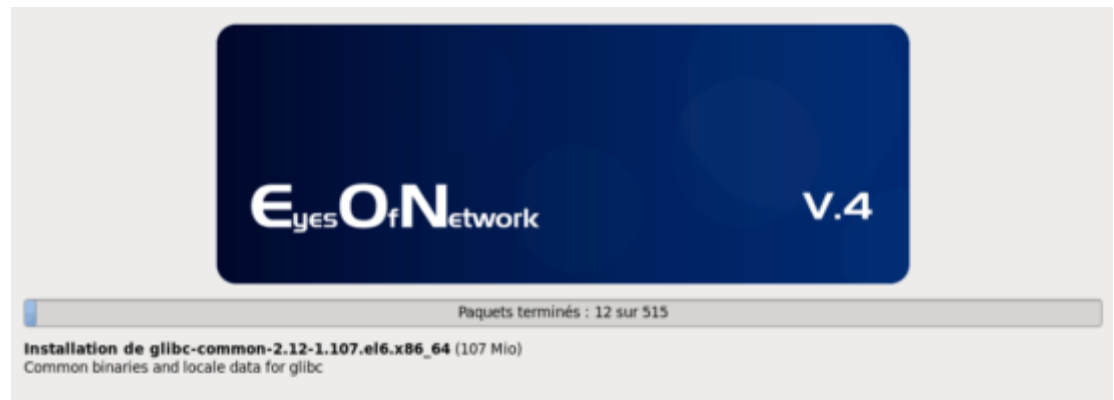

#### Fin d'installation et reboot du système.

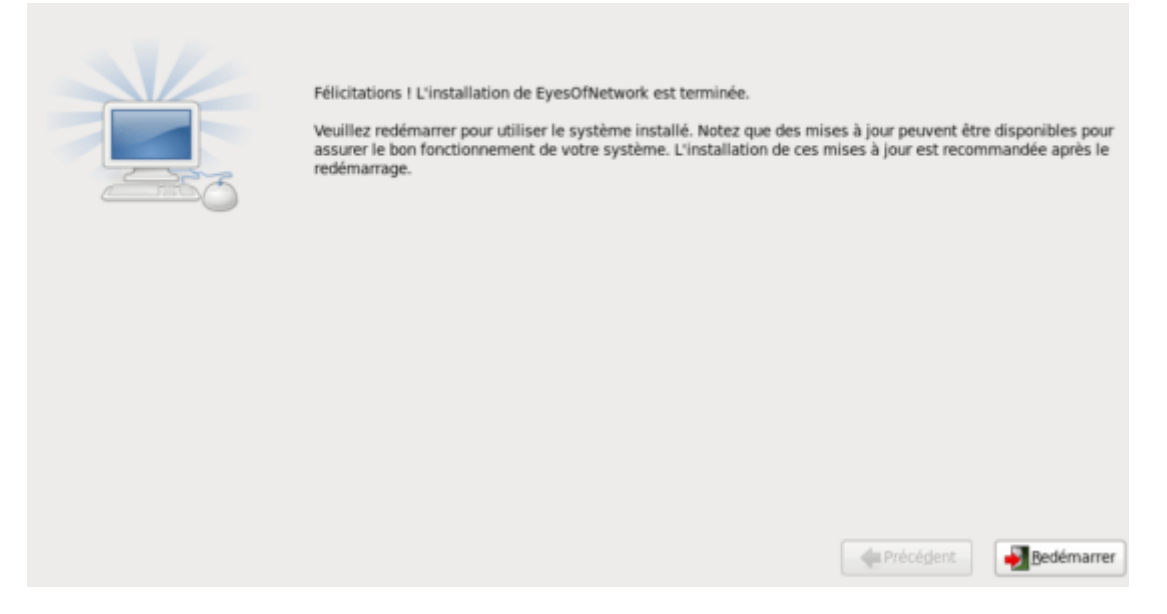

Lors du redémarrage, dans mon cas j'ai dû activer l'interface réseau avec un « ifup eth0 »

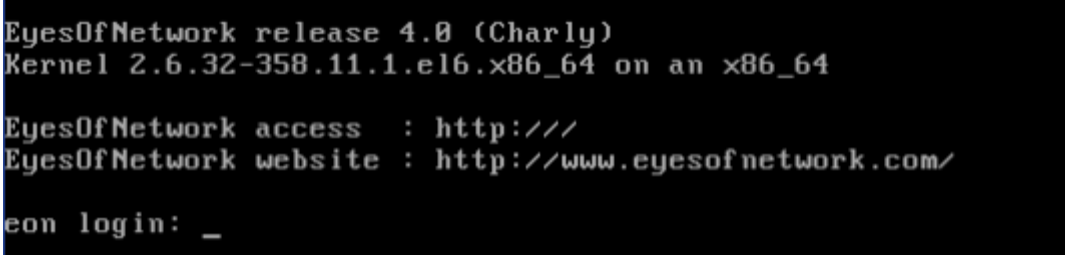

Saisir l'adresse IP dans un navigateur pour se rendre sur EON. Se connecter avec l'identifiant par défaut: login: admin et password: admin

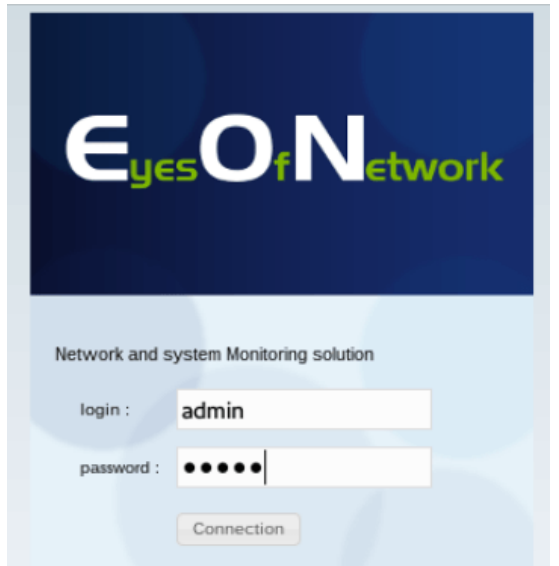

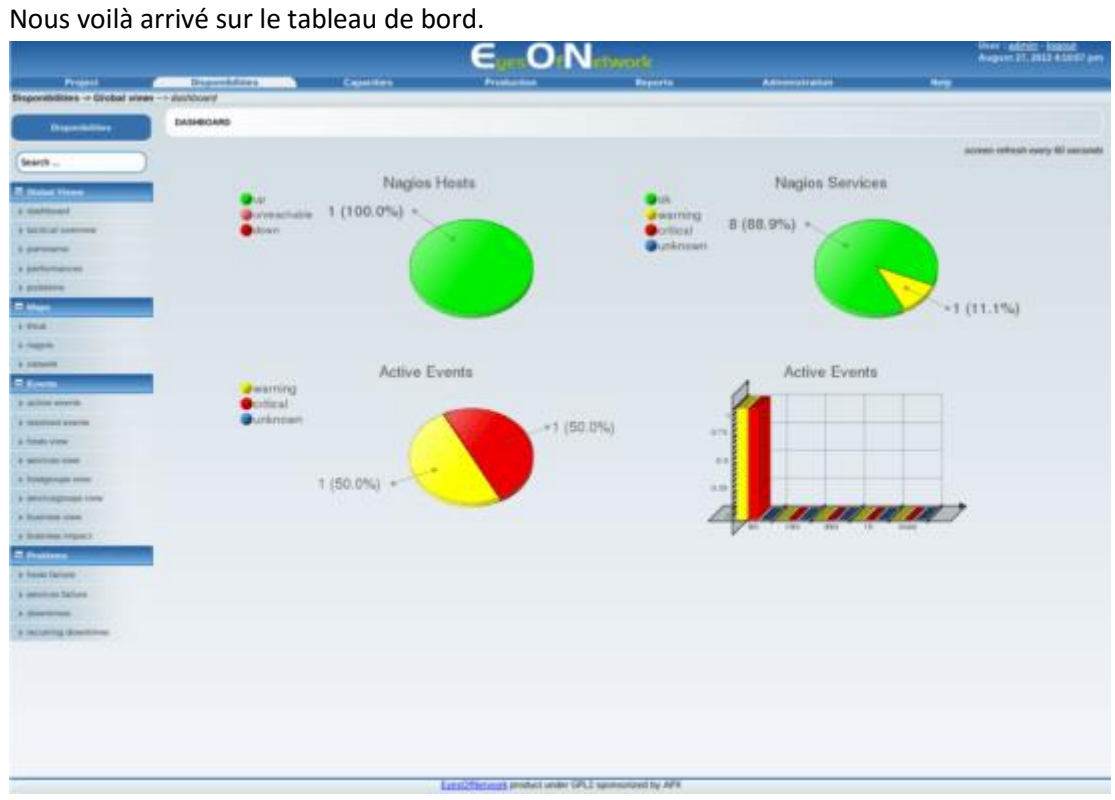

A ce stade, il faut paramétre l'ensemble des outils par rapport à son réseau.

# **Configuration de Eyes of Network**

Sur la machine que l'on souhaite superviser, ouvrir le panneau de configuration. Puis aller dans les programmes et fonctionnalités. Activer le service SNMP (**Simple Network Management Protocol**).

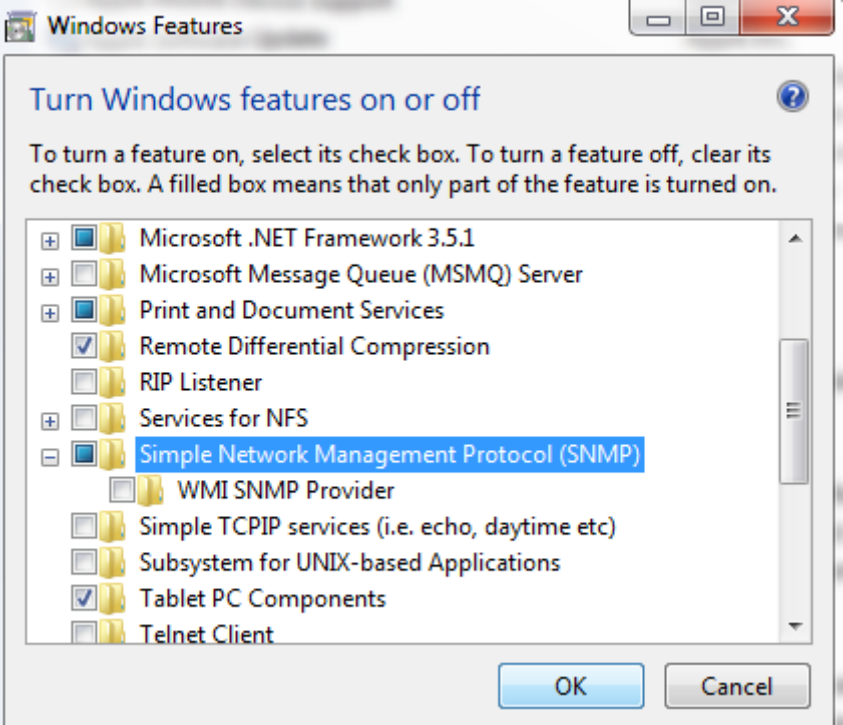

**Démarrer** le **service SNMP** sur le poste client et pour des raisons de sécurités, il faut configurer le nom de notre **communauté SNMP** et autoriser l'adresse du serveur **EON** pour les remontée SNMP.

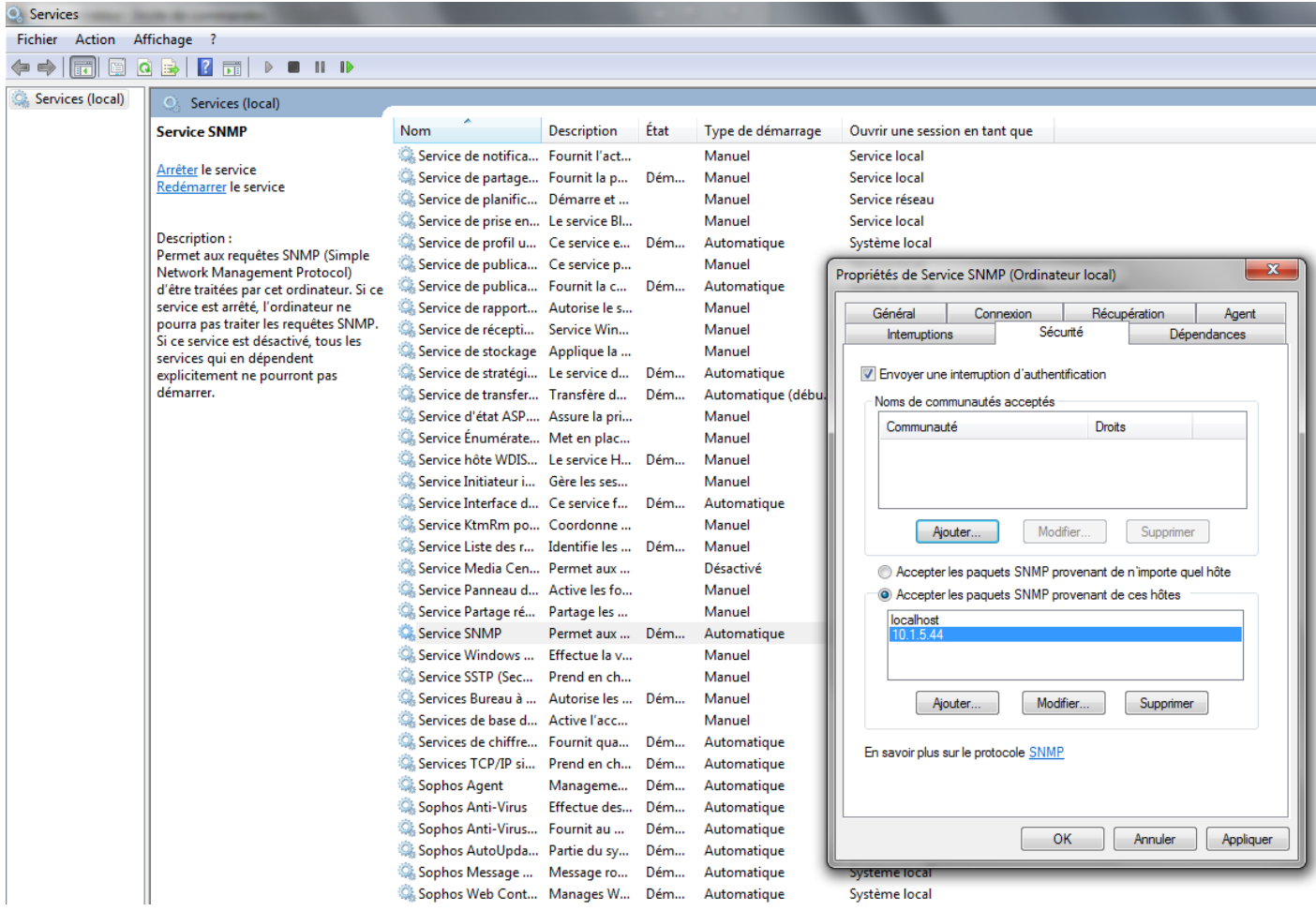

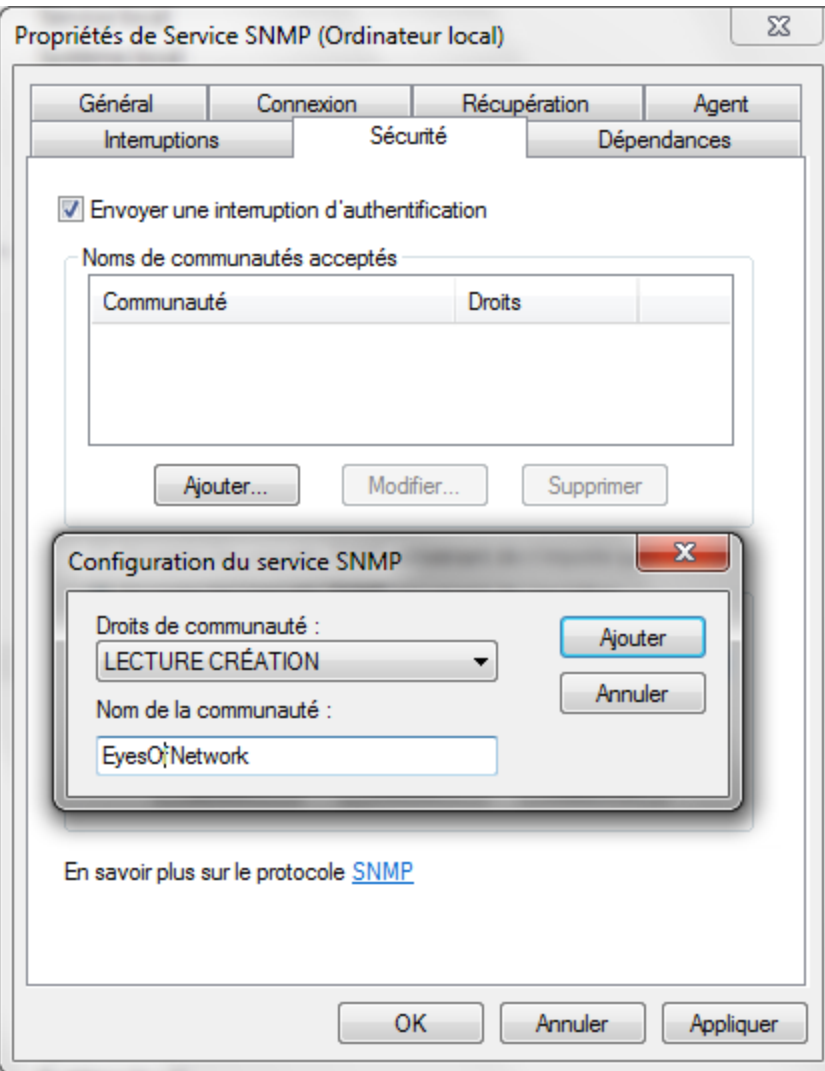

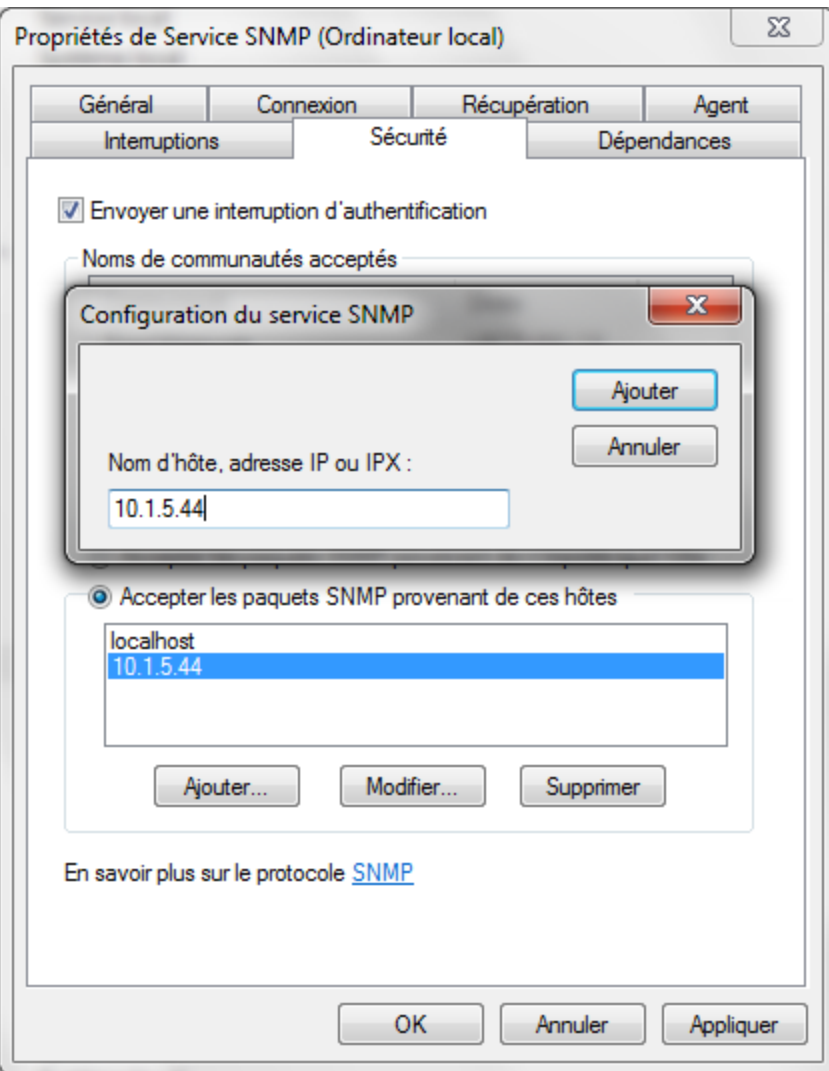

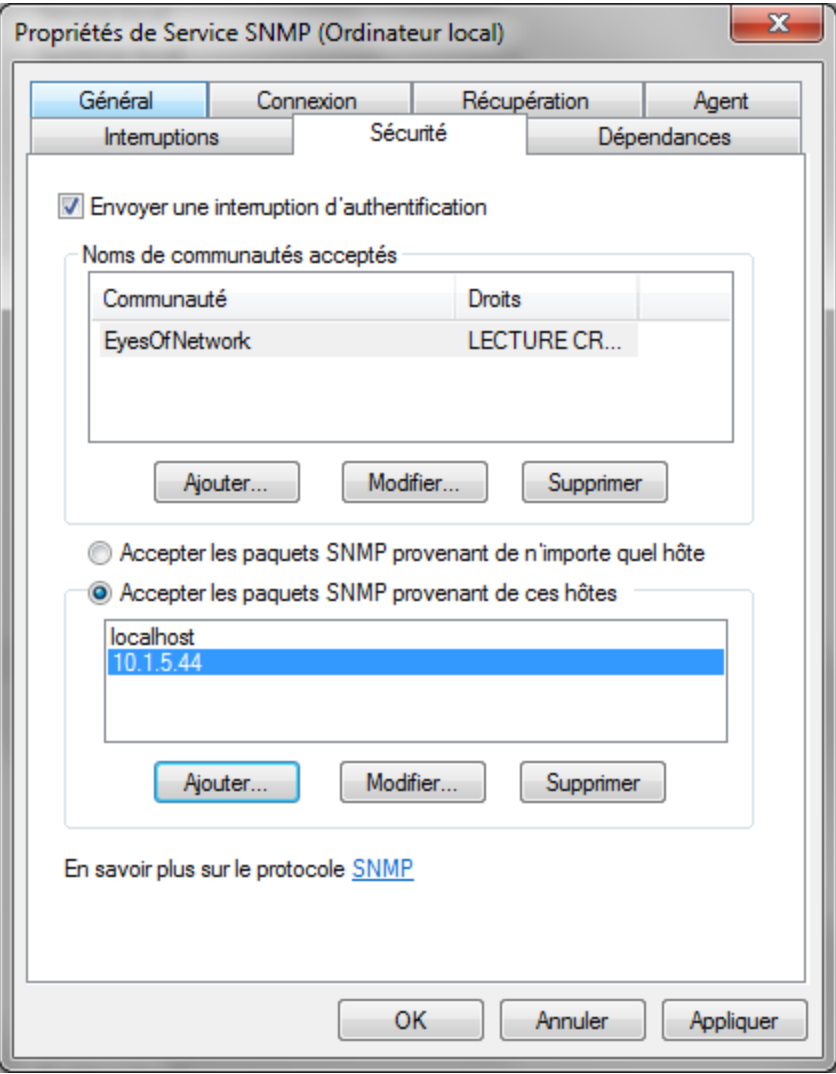

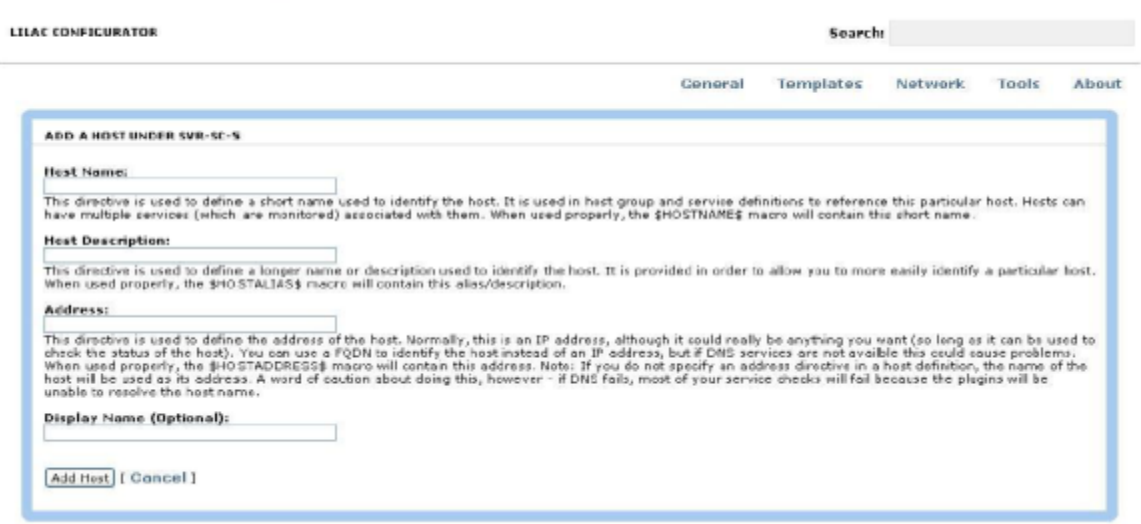

On peut renseigner le **nom de l'hôte** avec son **adresse IP**.

#### LILAC CONFIGURATOR

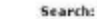

Ceneral Templates Network Tools About HOST INFO FOR TEST General Parente Inheritance Checks Flepping Logging Robfications Services Group Nemberships Contacts Extended Information Dependencies Escalations Host Templates To Inherit From (Top to Bottom): 0 [Nous allons appliquer le](https://williampot.files.wordpress.com/2013/05/nagios-restart.png) **Template « MS Windows 2KX »** pour notre **hôte Windows**.

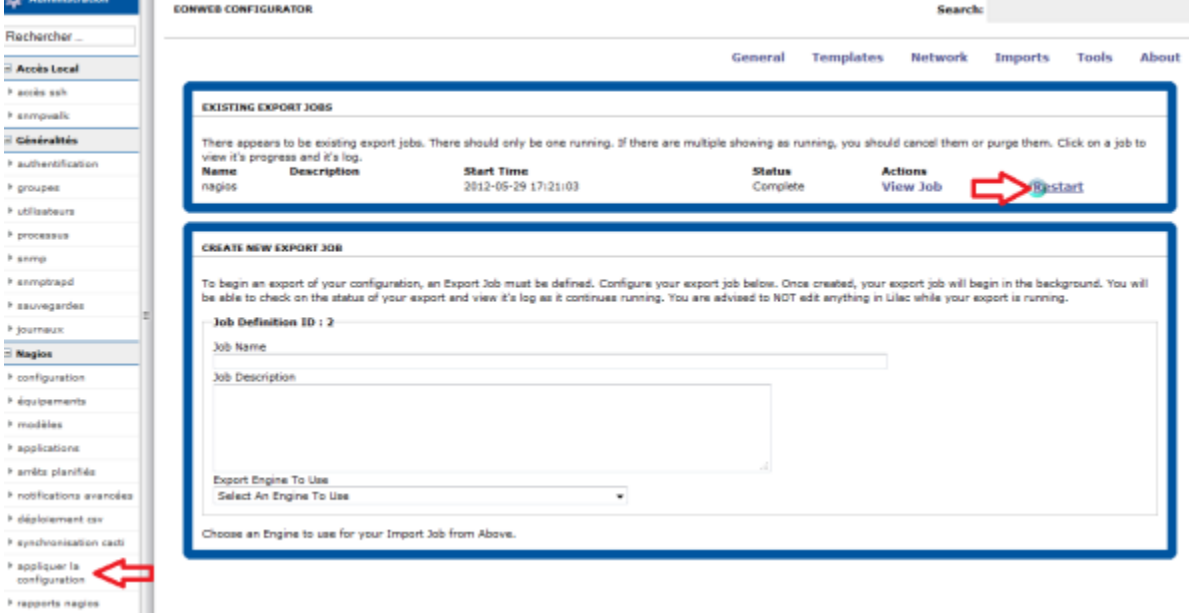

Il nous faut à présent redémarrer la configuration de **Nagios** afin qu'elle soit pris en compte pour la supervision du poste que l'on vient d'ajouter.